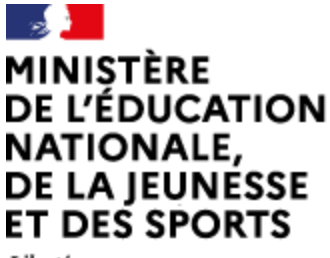

Liberté Égalité Fraternité

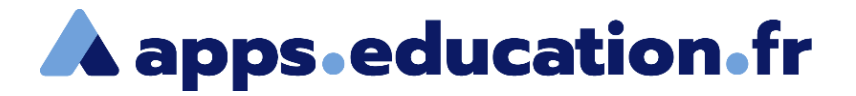

### Service de web-conférence

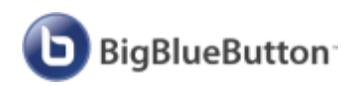

# **Créer une web-conférence improvisée**

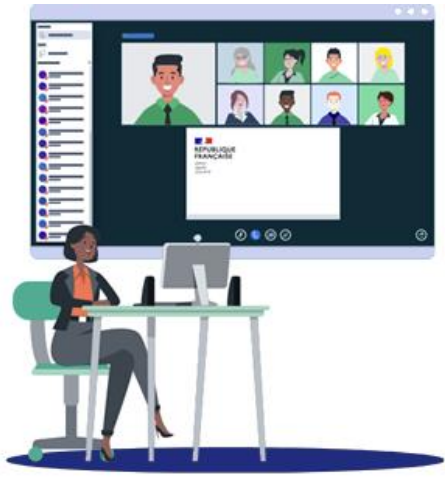

25/01/2022 – V1

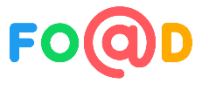

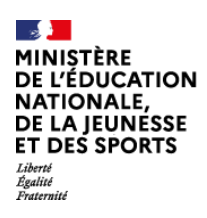

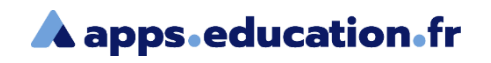

### **Sommaire**

- [Créer une web-conférence](#page-2-0) 1
- [Inviter les participants](#page-5-0)  $\vert 2 \rangle$
- [Les différents rôles](#page-7-0) 3
- [Préconisations](#page-9-0) 4
- [Activer le matériel](#page-10-0)  $5<sup>5</sup>$

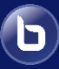

<span id="page-2-0"></span>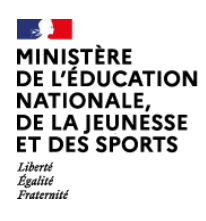

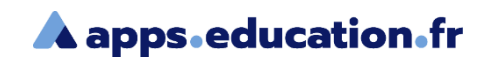

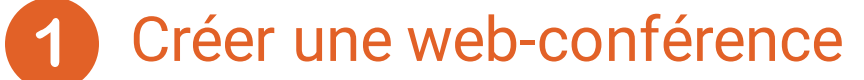

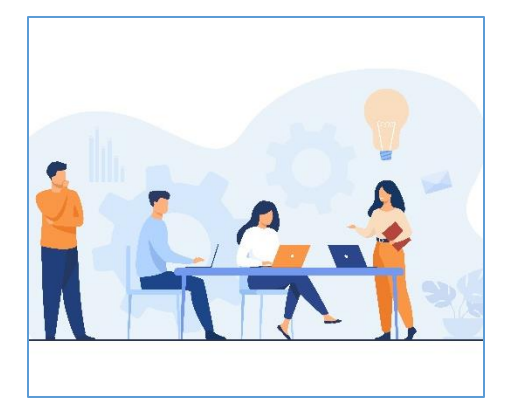

Il est possible de créer très rapidement une web-conférence unique (improvisée), avec des réglages standards.

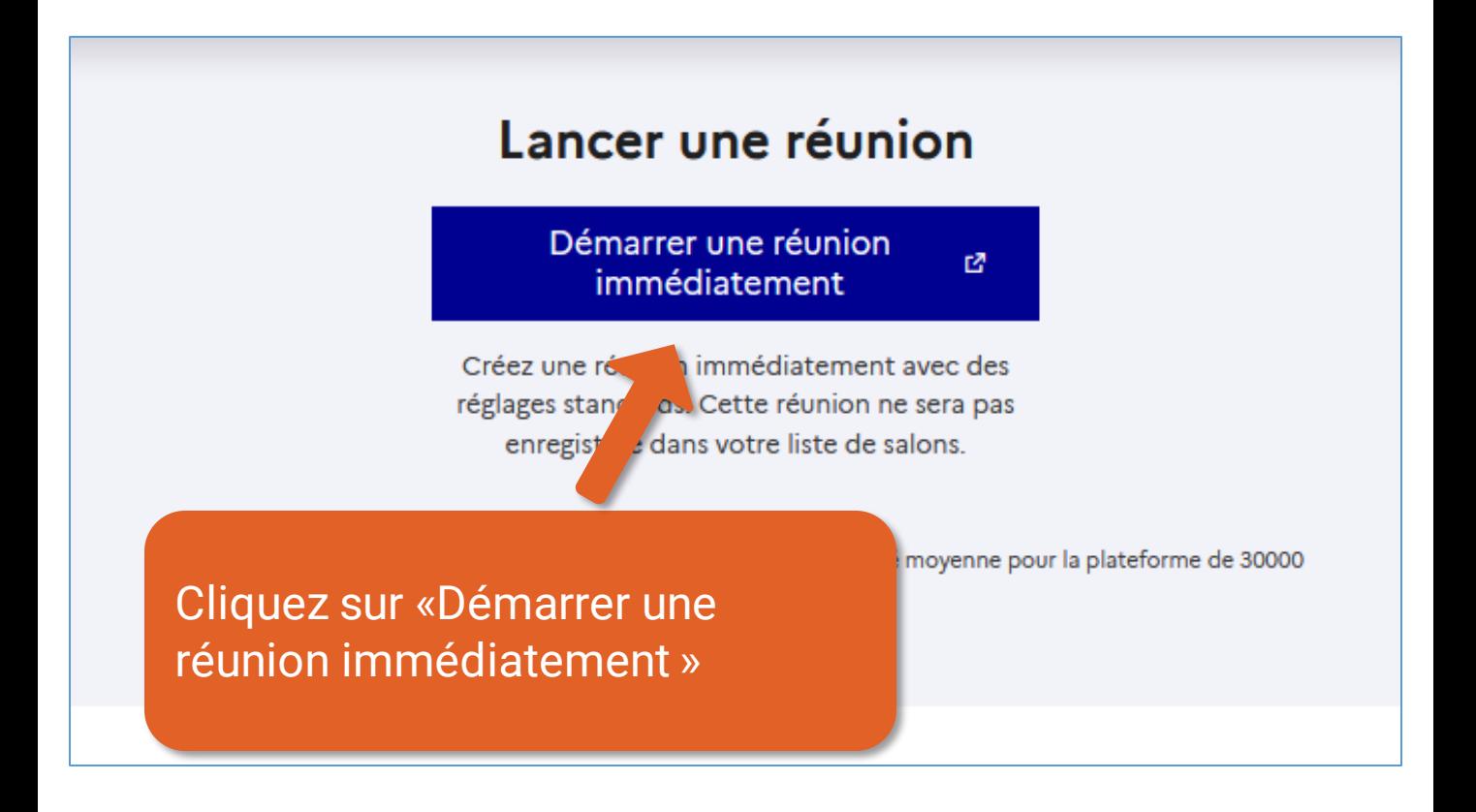

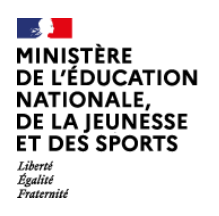

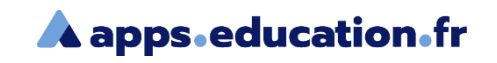

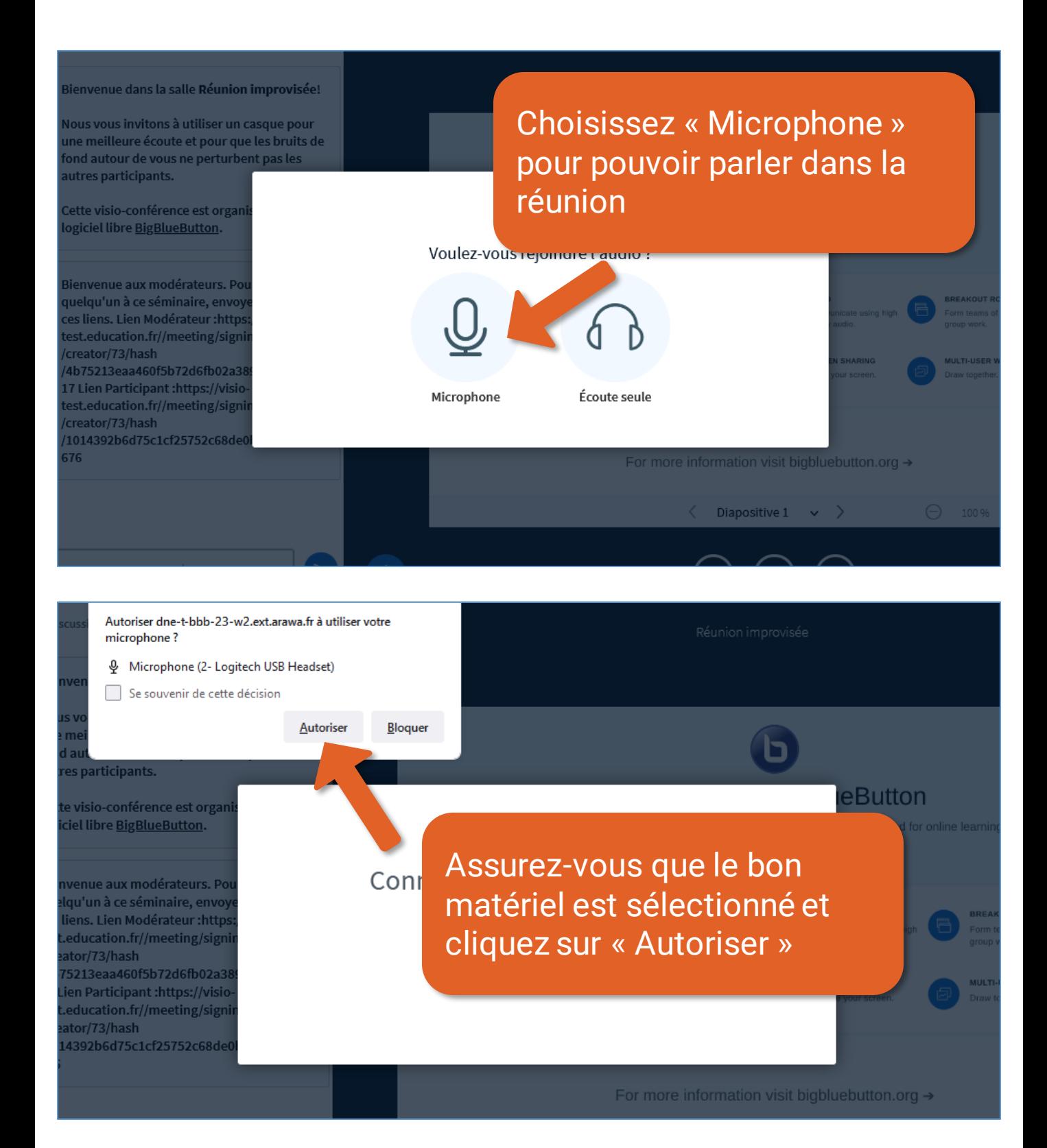

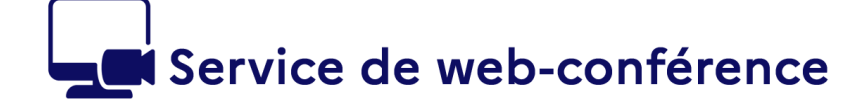

MINIȘTÈRE **DE L'ÉDUCATION NATIONALE, NATIONALE,<br>DE LA JEUNÉSSE<br>ET DES SPORTS** 

Liberté<br>Égalité<br>Enstant

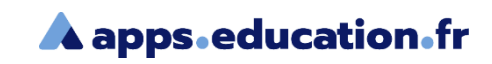

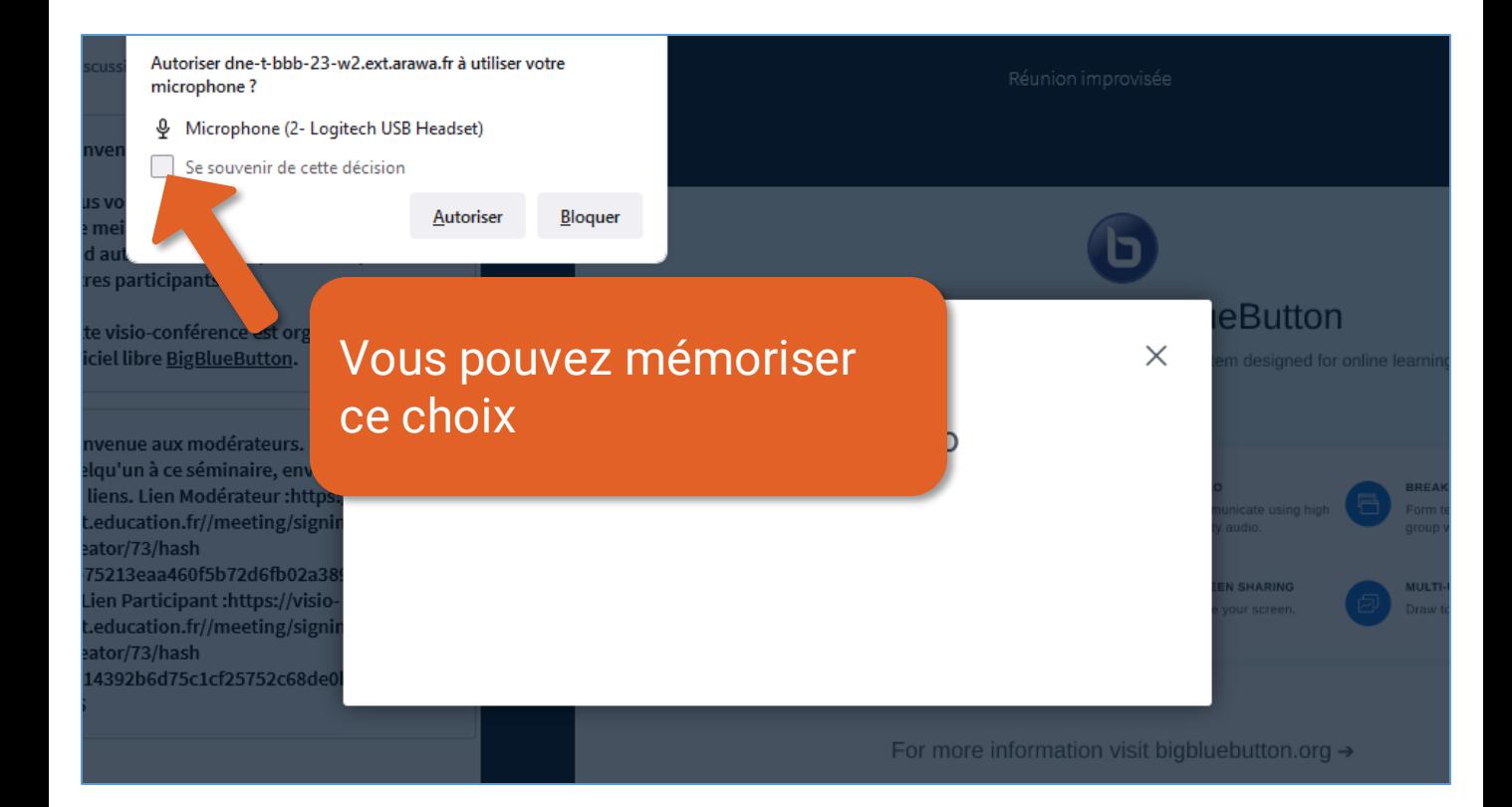

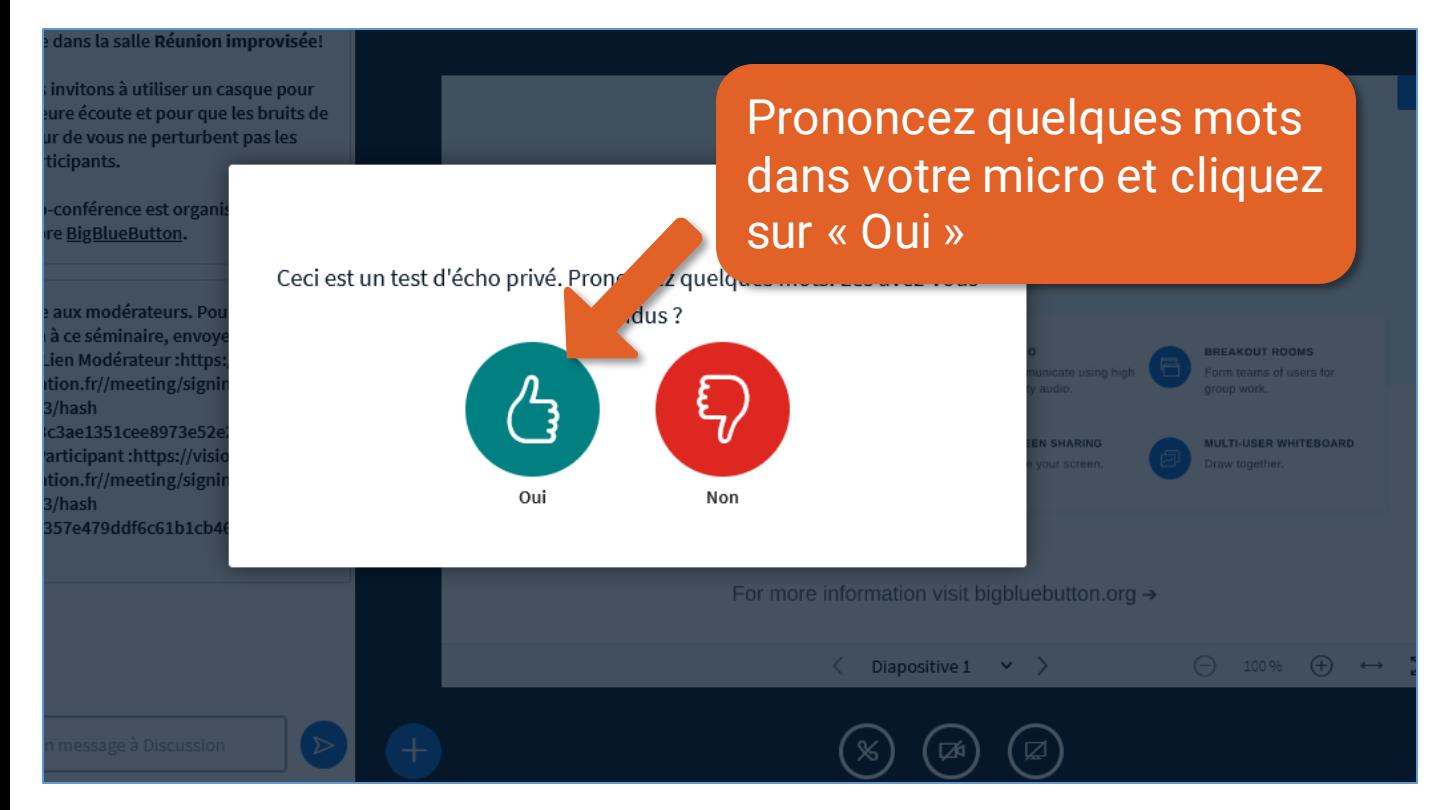

Créer une web-conférence improvisée **500 minutes** 

<span id="page-5-0"></span>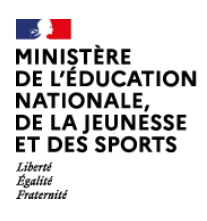

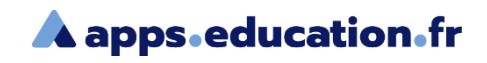

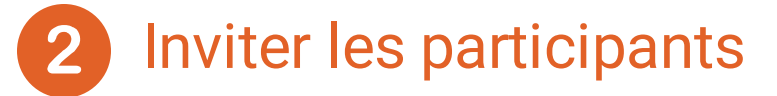

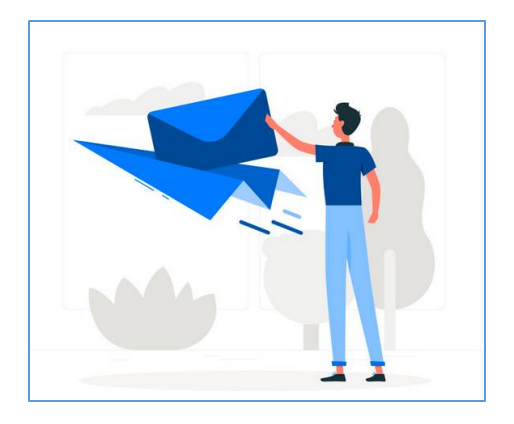

Vous pouvez inviter des personnes comme **modérateur** ou **participant**.

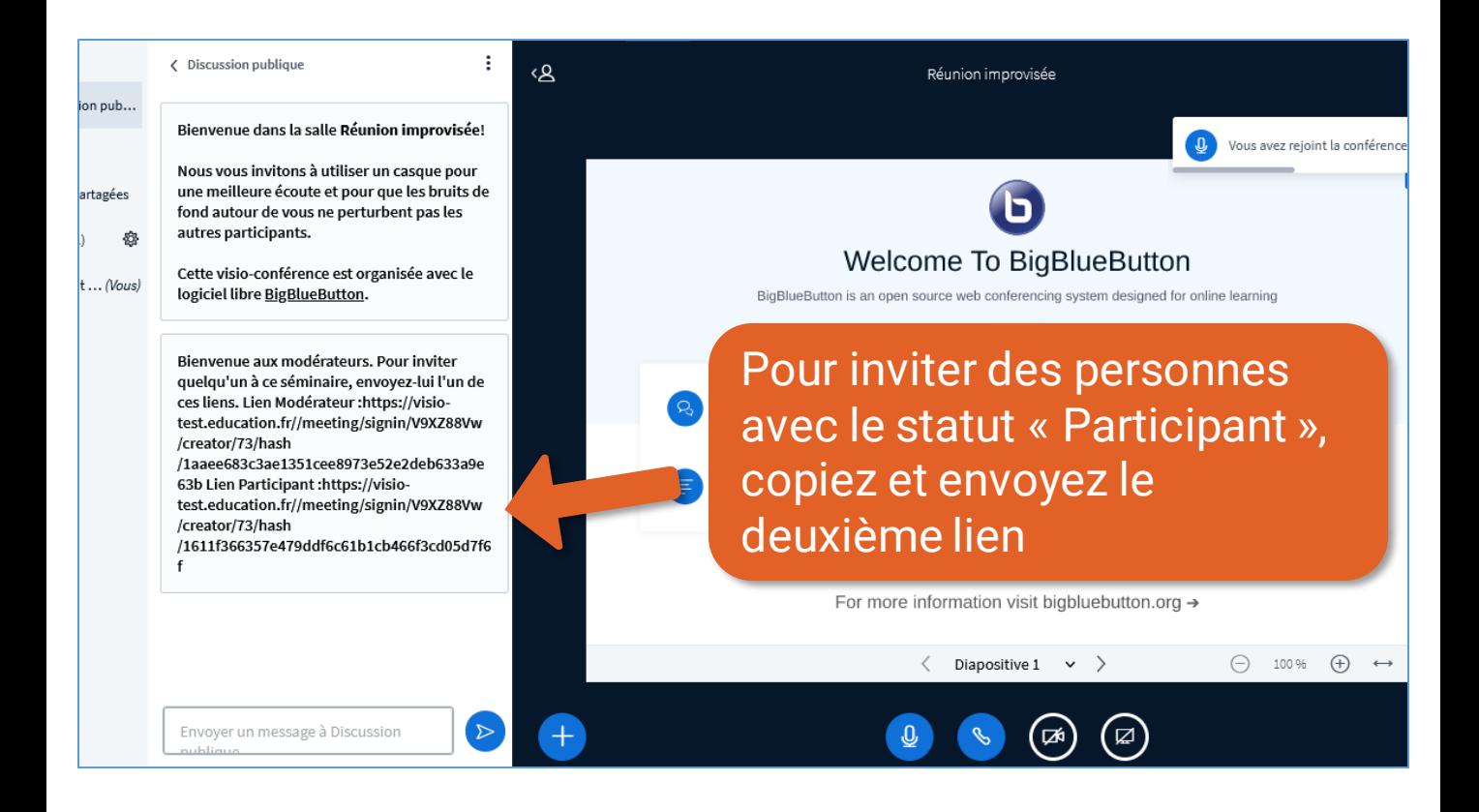

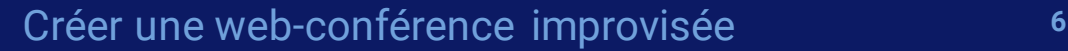

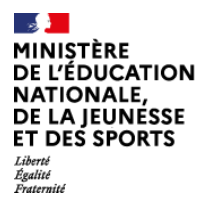

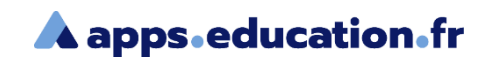

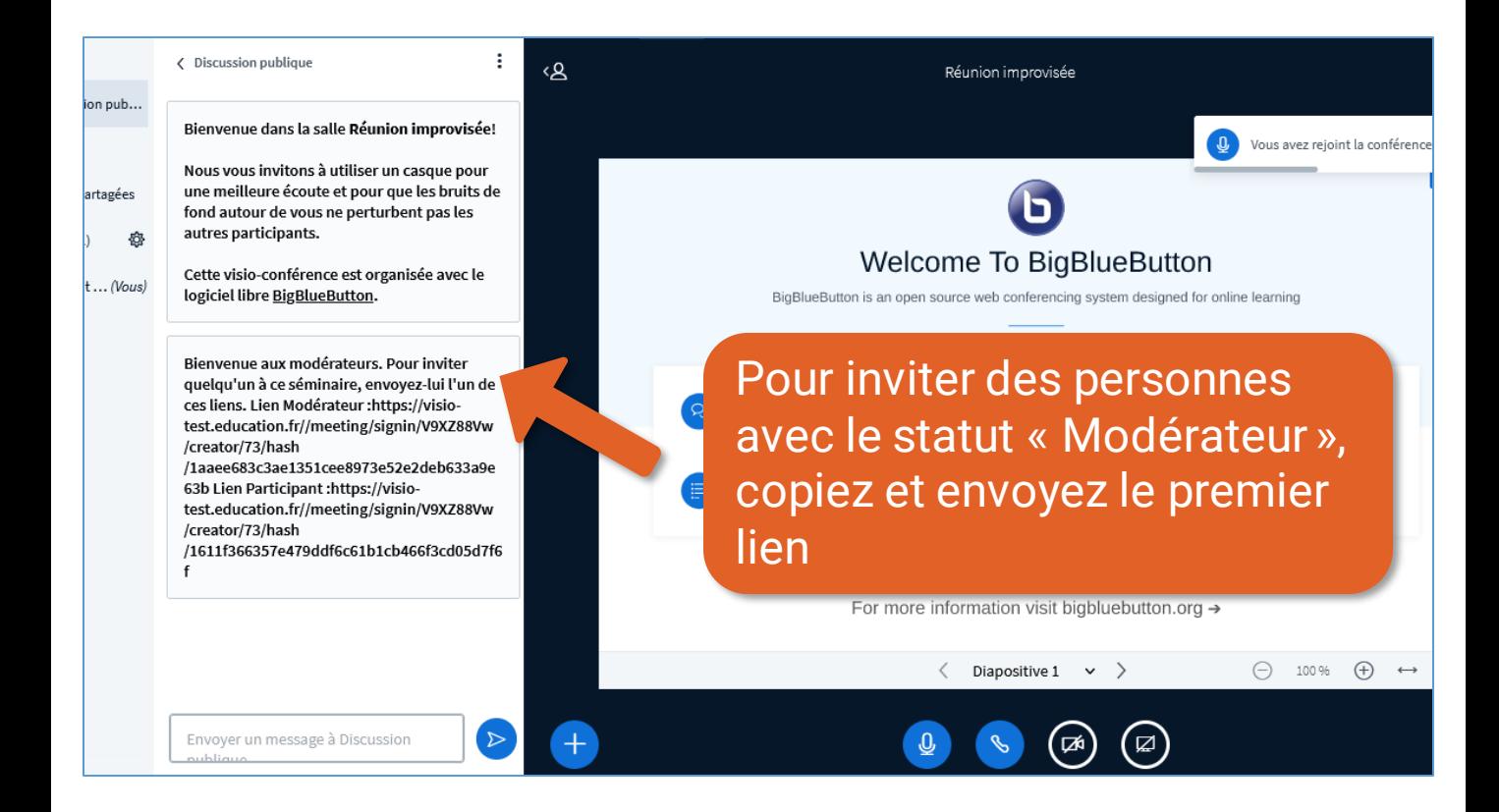

<span id="page-7-0"></span>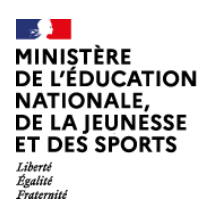

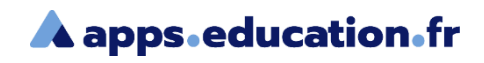

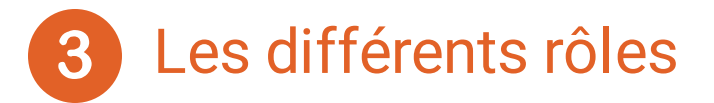

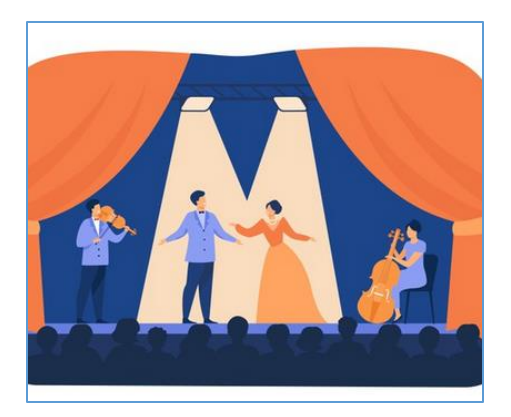

Il existe trois rôles sur le service de webconférence.

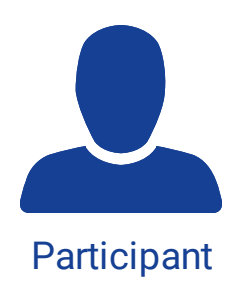

d)

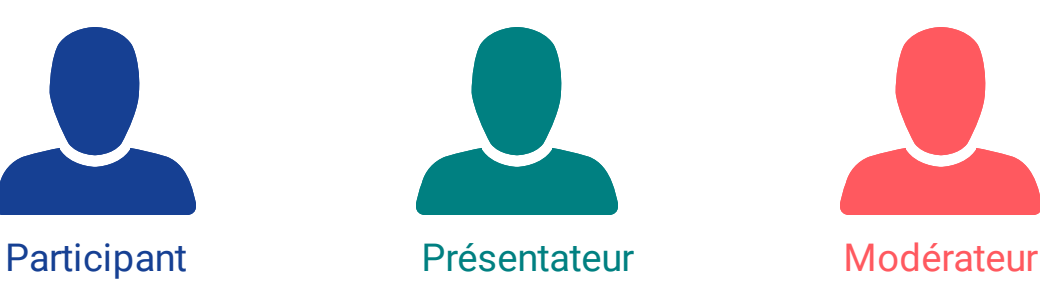

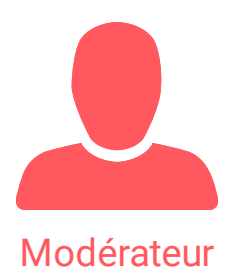

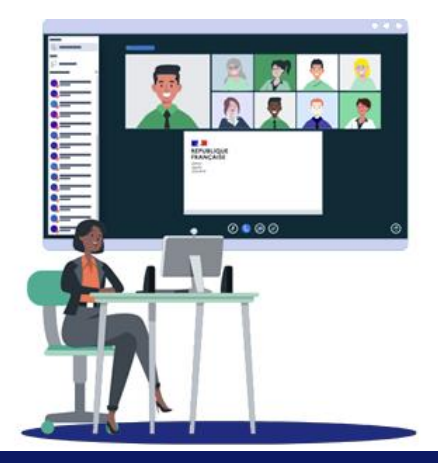

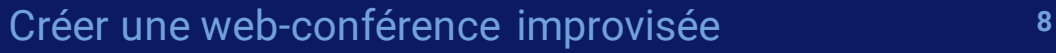

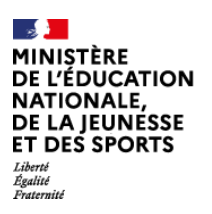

 $\mathbf{b}$ 

#### **A** apps education fr

Ā

 $\frac{1}{2}$ 

 $\frac{1}{2}$ 

**Un participant peut utiliser son micro et sa caméra, écrire dans le chat public, initier un chat privé, accéder et contribuer aux notes partagées**

**Un présentateur peut également partager son écran, une vidéo externe, un document Office ou PDF et utiliser les outils d'annotation**

**Un modérateur peut modifier les paramètres de la réunion, gérer les utilisateurs présents, devenir présentateur, gérer les rôles des participants**

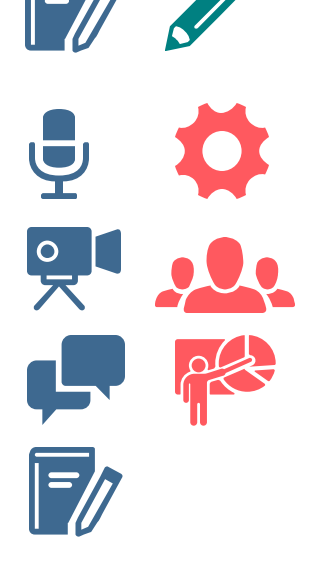

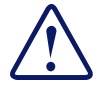

Il peut y avoir plusieurs modérateurs mais un seul présentateur à un instant donné.

<span id="page-9-0"></span>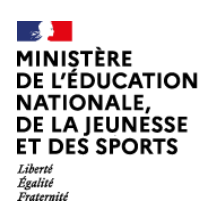

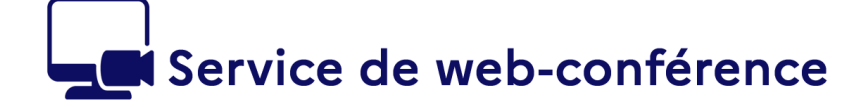

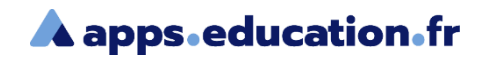

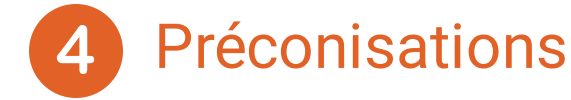

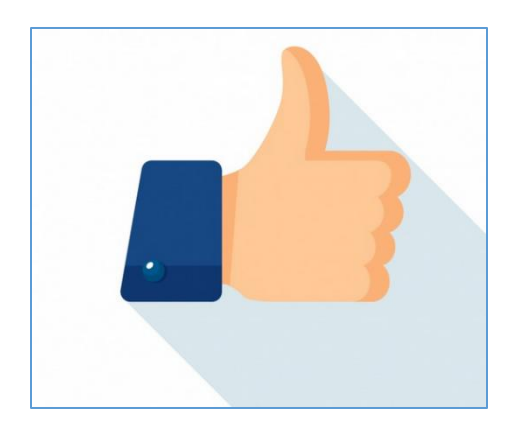

Pour un bon déroulement de la webconférence, les recommandations cidessous sont à appliquer.

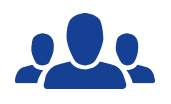

Ь

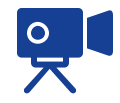

Jusqu'à **100** participants Au maximum une **trentaine** de caméras actives simultanément

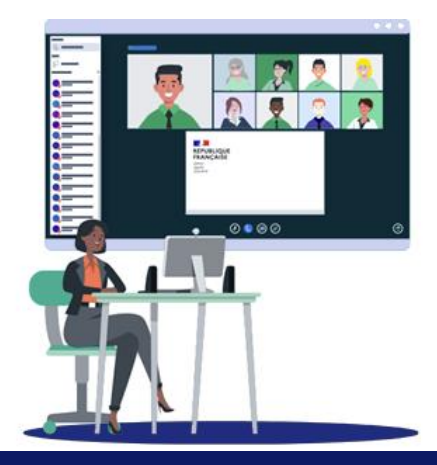

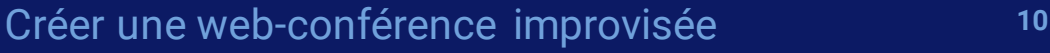

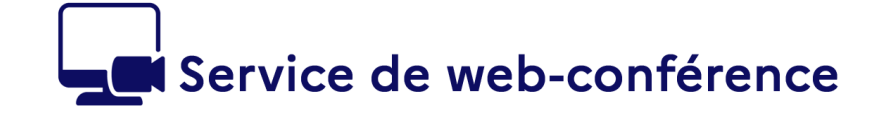

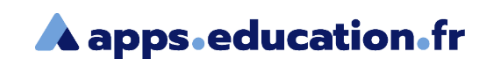

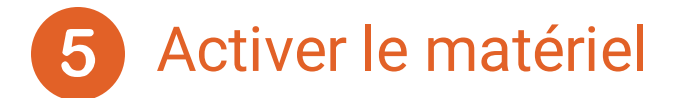

<span id="page-10-0"></span>EUNÉSSE **ES SPORTS** 

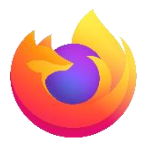

#### **Activer le matériel dans Firefox**

*Si votre microphone et/ou votre caméra ne sont pas détectés*

Cliquez sur le bouton de menu  $\equiv$  et sélectionnez **Options** 

Cliquez sur **Vie privée et sécurité** dans le menu de gauche

Descendez jusqu'à **Permissions**

Devant **Caméra** et **Microphone**, cliquez sur **Paramètres**

**Firefox affiche les sites pour lesquels est enregistrée** une permission d'autorisation ou de blocage

Utilisez le sélecteur **Autoriser** pour modifier la permission définie pour le site

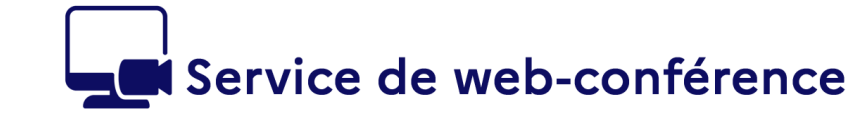

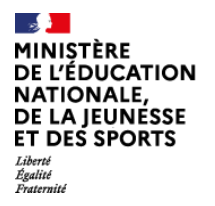

Ь

**A** apps.education.fr

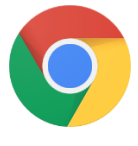

#### **Activer le matériel dans Chrome**

*Si votre microphone et/ou votre caméra ne sont pas détectés*

**En haut à droite, cliquez sur Plus**  $\mathbb{I}$  > **Paramètres** 

**Dans la section « Confidentialité et sécurité** », cliquez sur **Paramètres des site**s

Descendez jusqu'à **Permissions**

Cliquez sur **Appareil photo** ou **Micro**

Sélectionnez le matériel choisi

Activez « **Demander l'autorisation avant d'accéder** »

Au besoin, **ajouter le site**  « https://visio-agents.education.fr » sous « autoriser »

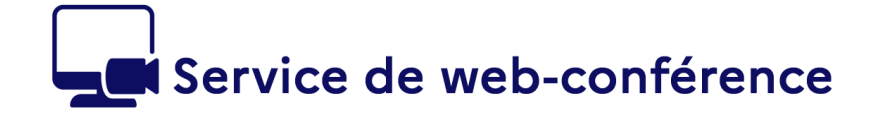

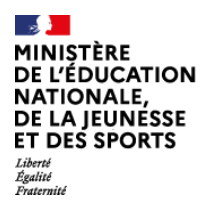

**A** apps.education.fr

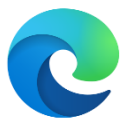

#### **Activer le matériel dans Edge**

#### *Si votre microphone et/ou votre caméra ne sont pas détectés*

En haut à droite cliquez sur **Plus En haut à droite cliquez** sur **Plus En paramètres** 

- Dans la section « **Cookies et autorisations de site** », cliquez sur **Caméra** ou **Microphone**
- Sélectionnez le matériel choisi

Activez « **Me demander avant l'accès » D** 

Au besoin, ajouter le site « https://visio-agents.education.fr » sous « autoriser »

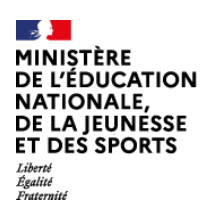

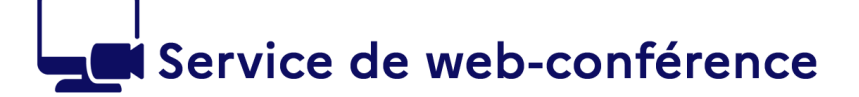

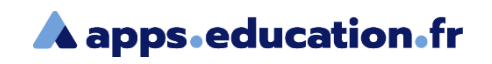

### **Conclusion**

Nous avons vu :

- Comment accéder au service de web-conférence.
- Comment créer une web-conférence.
- Comment inviter des participants.
- Les différents rôles dans une web-conférence.
- Les préconisations d'usage.
- Comment activer le matériel dans les navigateurs.

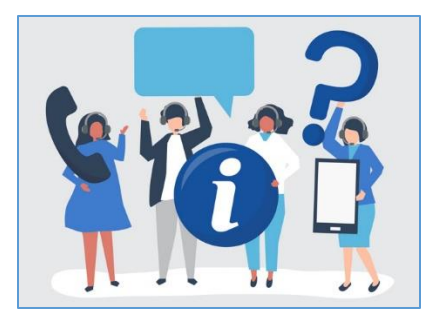

Une difficulté, une question ?

Contactez votre assistance académique

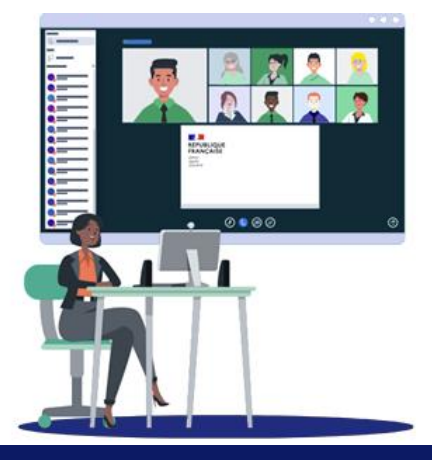